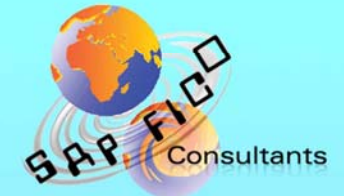

# **SAP New GL Structure** Configuration

# **Product of** www.sapficoconsultant.com

© 2013 sapficoconsultant.com All rights reserved. No part of this material should be reproduced or transmitted in any form, or by any means, electronic or mechanical including photocopying, recording or by any information storage retrieval system without permission in writing from www.sapficoconsultant.com

"SAP" is a trademark of SAP AG, Neurottstrasse 16, 69190 Walldorf, Germany. SAP AG is not the publisher of this material and is not responsible for it under

any aspect.

#### **Warning and Disclaimer**

This product is sold as is, without warranty of any kind, either express or implied. While every precaution has been taken in the preparation of this material, www.sapficoconsultant.com assumes no responsibility for errors or omissions. Neither is any liability assumed for damages resulting from the use of the information or instructions contained herein. It is further stated that the publisher is not responsible for any damage or loss to your data or your equipment that results directly or indirectly from your use of this product.

## TABLE OF CONTENTS

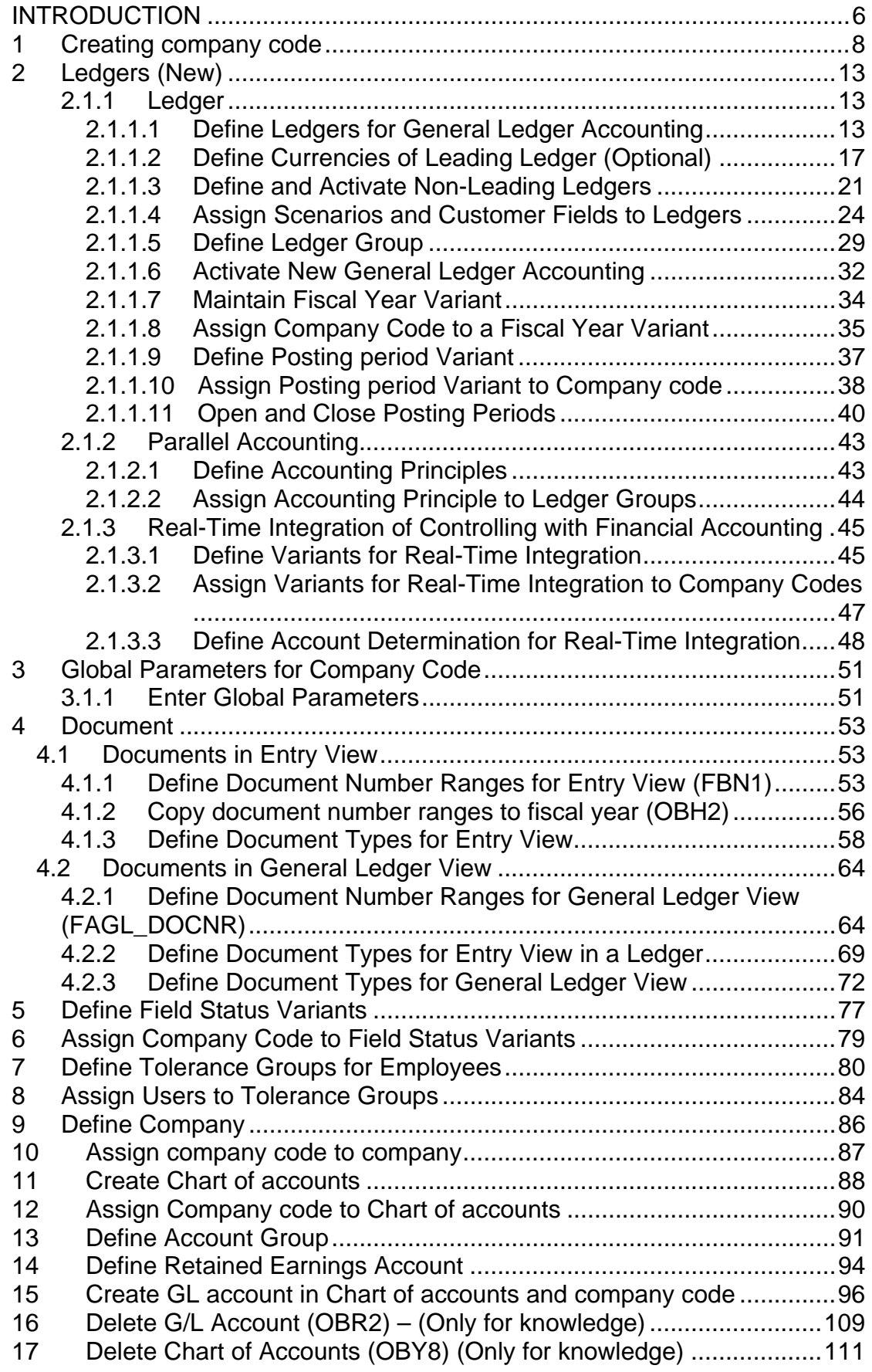

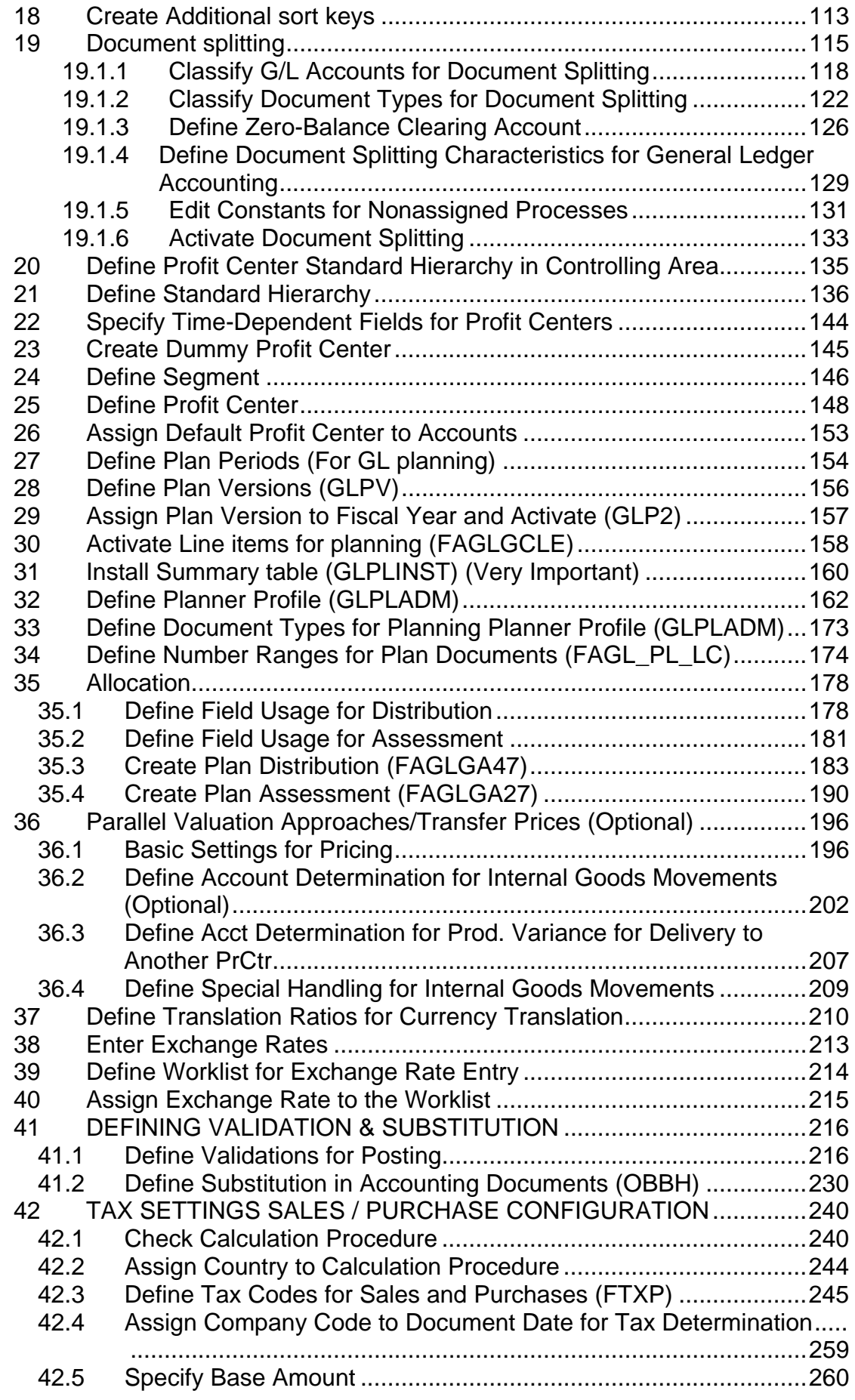

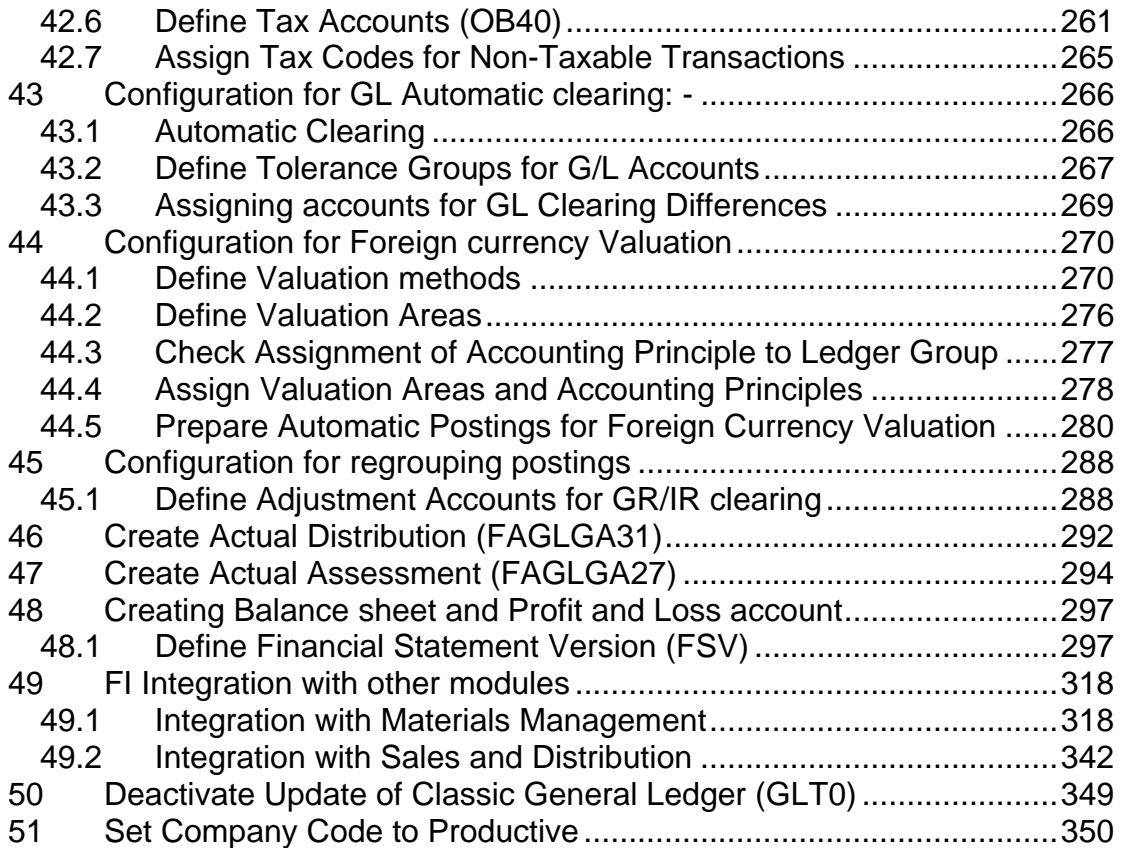

#### **INTRODUCTION**

This material is applicable for SAP ECC 6 version.

SAP has introduced a new concept called as New GL.

Let us understand this concept of New GL and its use.

Typically in SAP you can depict parallel accounting. Which means you can carry out valuations and closing operations for a company code according to local accounting principle and a second accounting principle (parallel) i.e. the group accounting principle.

#### **Till version 4.7 you could carry out the parallel accounting only by using additional accounts.**

Certain GL accounts are common between 2 the accounting areas.

Certain GL accounts applicable only for local reporting

Certain GL accounts applicable only for group reporting.

The disadvantage of this set up is lots of GL accounts are required and sometimes reconciliations become difficult.

Financial Statement version (Profit and Loss account, Balance sheet) is also difficult to set up.

#### **To do away with the above approach SAP has now introduced the New GL. In this approach parallel accounting is depicted using an additional ledger.**

The data for one accounting principle is stored in the general ledger. This ledger is known as the Leading ledger or Leading valuation view.

For each additional (parallel) accounting principle, you create an additional ledger

The advantages of this approach are:-

- 1) You do not have to create any additional G/L accounts for multiple reporting
- 2) You manage a separate ledger for each accounting principle
- **3)** You can have **different fiscal year variants** attached to **each of the additional ledger.**
- 4) You can make **manual postings to** any of the **additional ledgers**.
- 5) **Reconciliation ledger** is **no longer needed**, since reconciliation between CO and FI can be carried out real time. So no time consuming reconciliation.
- 6) Special purpose ledger is no longer needed
- 7) **Profit center accounting is available within New GL**, therefore no need to activate the Classic Profit center accounting (EC-PCA).Hence no need of transferring data to Classic profit center accounting and no reconciliations.
- 8) New General Ledger uses an **extended data structure** as standard. You can also **add customer fields** to **total table in GL**.
- 9) By **splitting documents in real time** you can prepare financial statements for entities such as segments and profit centers.

Configuration Scenario:

A Grp of companies (Parent company) is a multinational company with companies across the world with base in Germany. The company has decided to implement SAP for its subsidiary G Ltd located in India. A Grp of companies have to use the common chart of accounts. The currency in India is INR. The Parent company wants the accounts to be prepared based on Calendar year January to December. The financial reporting should be in EURO.

G Ltd has a local reporting requirement under the companies act

G Ltd also has a tax requirement to prepare it Accounts based on accounting period April to March.

Based on the above requirements we need to configure the following using the **New GL**:-

**Create company code 9101 – G Ltd**.

The company code currency– INR Parallel currencies to be implemented – EURO Common chart of accounts – YCCA

**Ledger 0L** (leading valuation view) reporting period – Jan to December for **group reporting**

**Ledger Y1** (additional ledger) **for local reporting** under the **companies act**.

**Ledger Y2** (additional ledger) **for local tax reporting period (April to March)**

#### **1 Creating company code**

Company code is the basic organizational unit in FI (Financial accounting) for which a balance sheet and profit & loss account can be drawn. We create company code 9101 (G Ltd.) which is located in country India.

For doing the configuration we use the following path on the SAP application screen:-

SAP Menu  $\rightarrow$  Tools  $\rightarrow$  Customizing  $\rightarrow$  IMG  $\rightarrow$  SPRO - Execute Project  $\rightarrow$  $|\&$  SAP Reference IMG |

**Configuration for all the modules will be done here. The above path will not be referred henceforth; we will directly refer to the IMG node.** 

SAP Customizing Implementation Guide  $\rightarrow$  Enterprise Structure  $\rightarrow$  Definition  $\rightarrow$  Financial Accounting  $\rightarrow$  Edit, Copy, Delete, Check Company Code

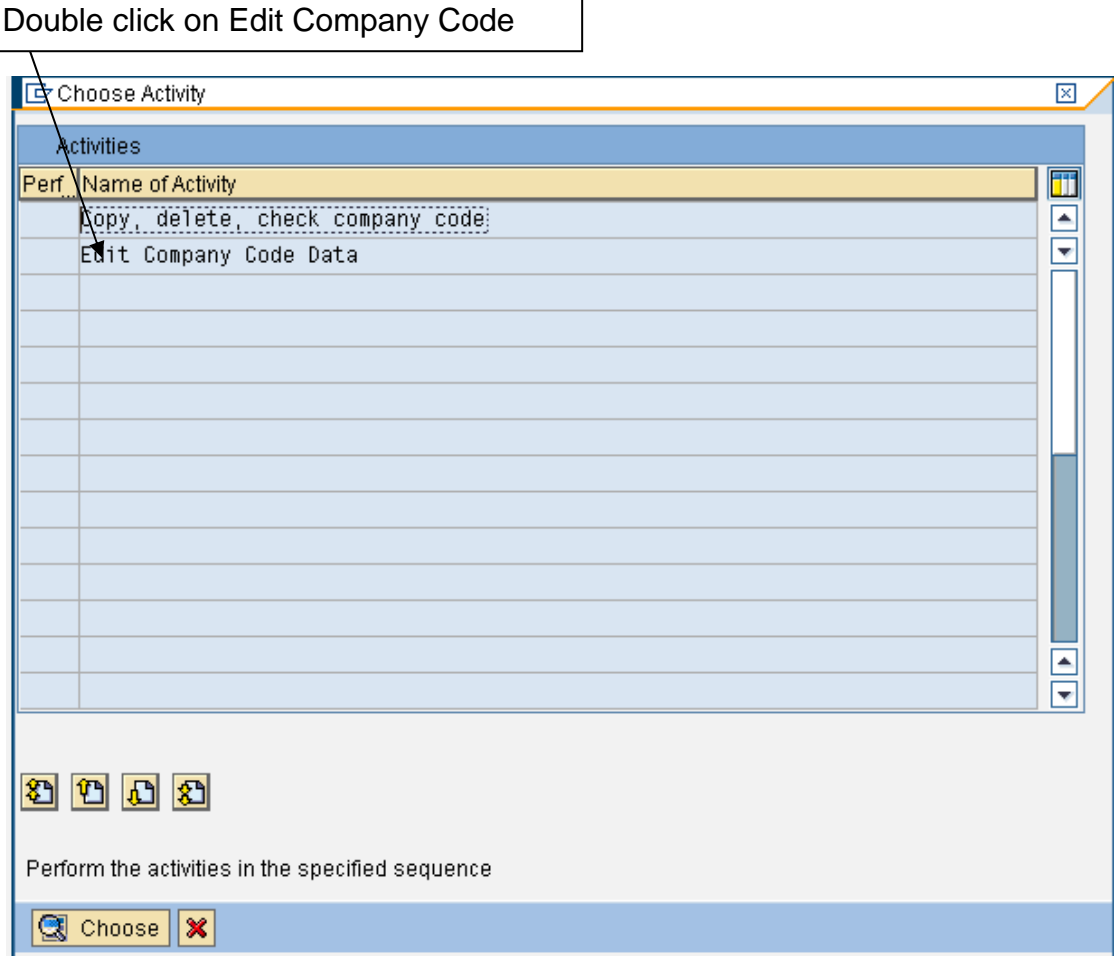

By selecting the second option Edit Company Code data you have to manually configure all the subsequent assignments.

By selecting the first option all the configuration and tables get copied automatically along with assignments. This option should be selected in case of rollouts.

In the Copy option you need to click on  $\Box$  to copy a company code from an existing company code. You can copy from existing company code delivered by SAP.

You can select a four-character alpha-numeric key as the company code key. This key identifies the company code and must be entered when posting business transactions or creating company code-specific master data, for example.

**We will cover the FI configuration from scratch and not copying configuration from an existing company code.** 

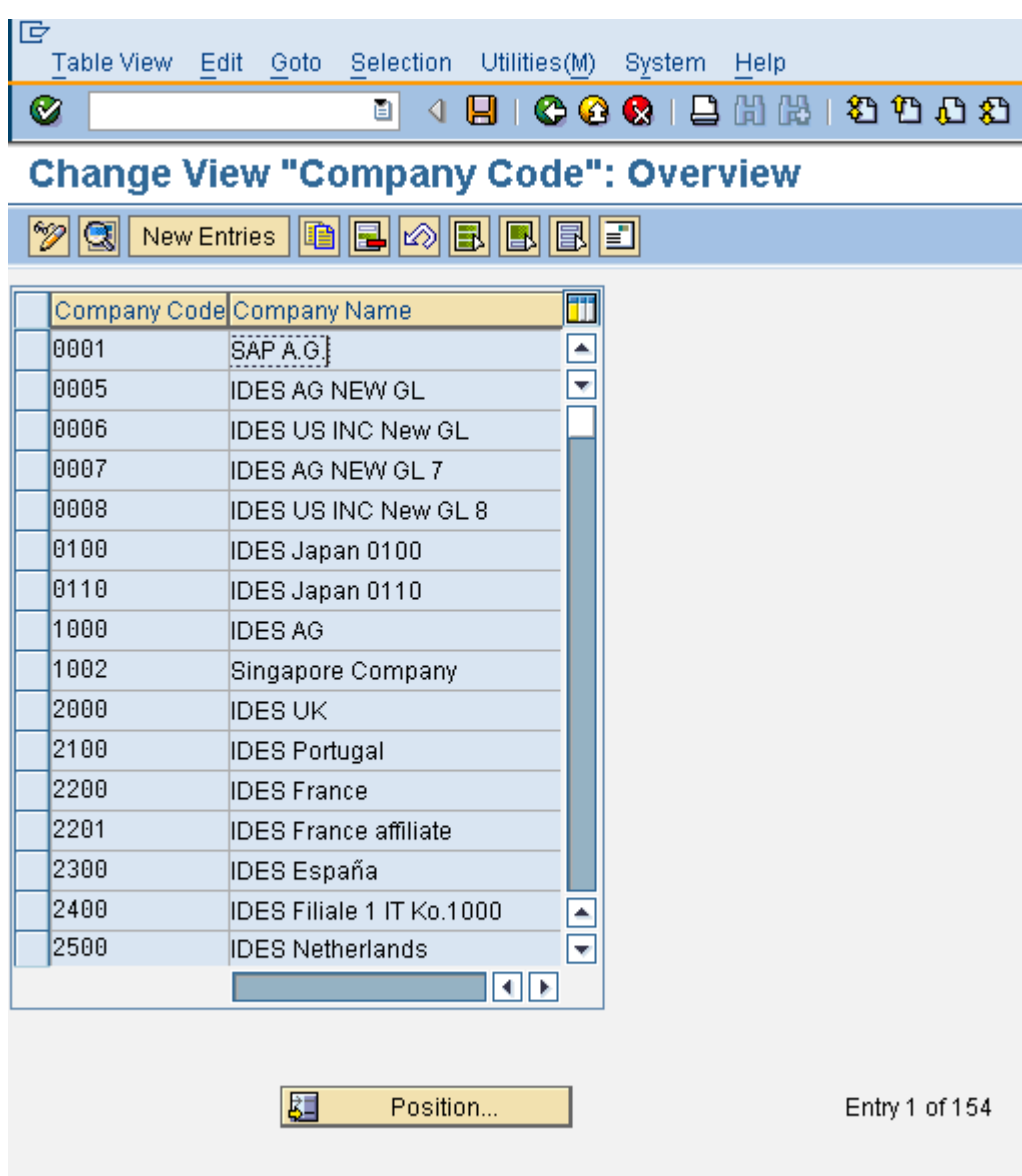

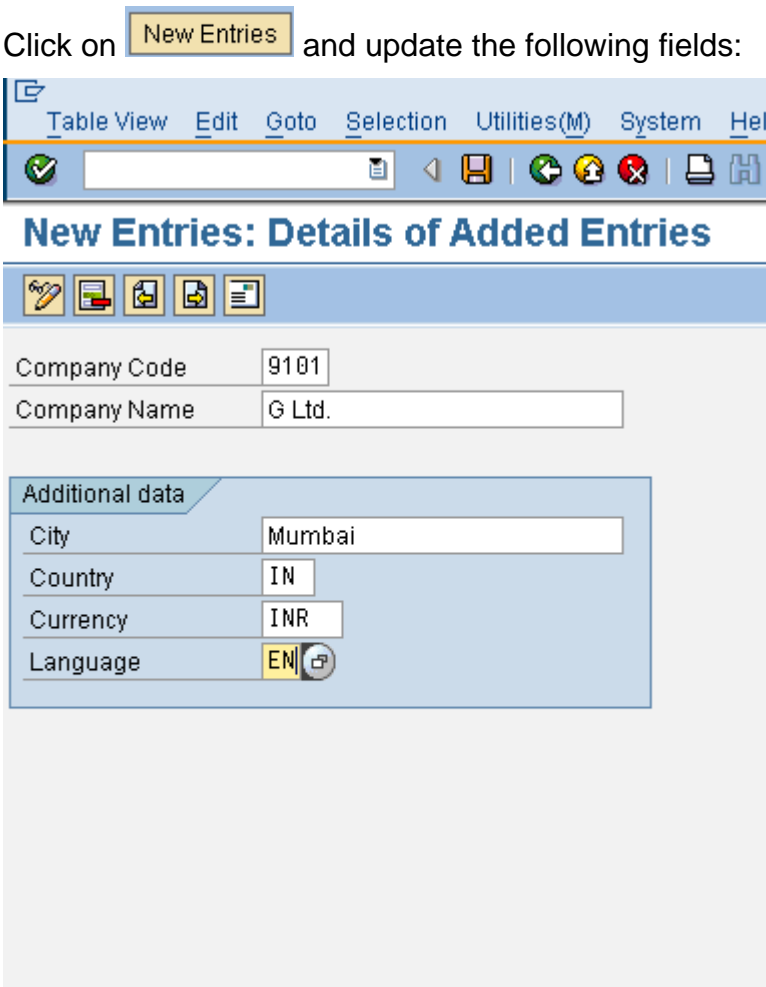

The company code should be always kept numeric.

Country: The country where company code is located and the balance sheet and income statement which will be prepared according to that country law. Here the company is located in India so, we have selected the country id IN (INDIA).

Currency: It is the local reporting currency of the country. In this case it is INR (Indian rupees) since the company is located in India.

Click on **Address and** update the following fields

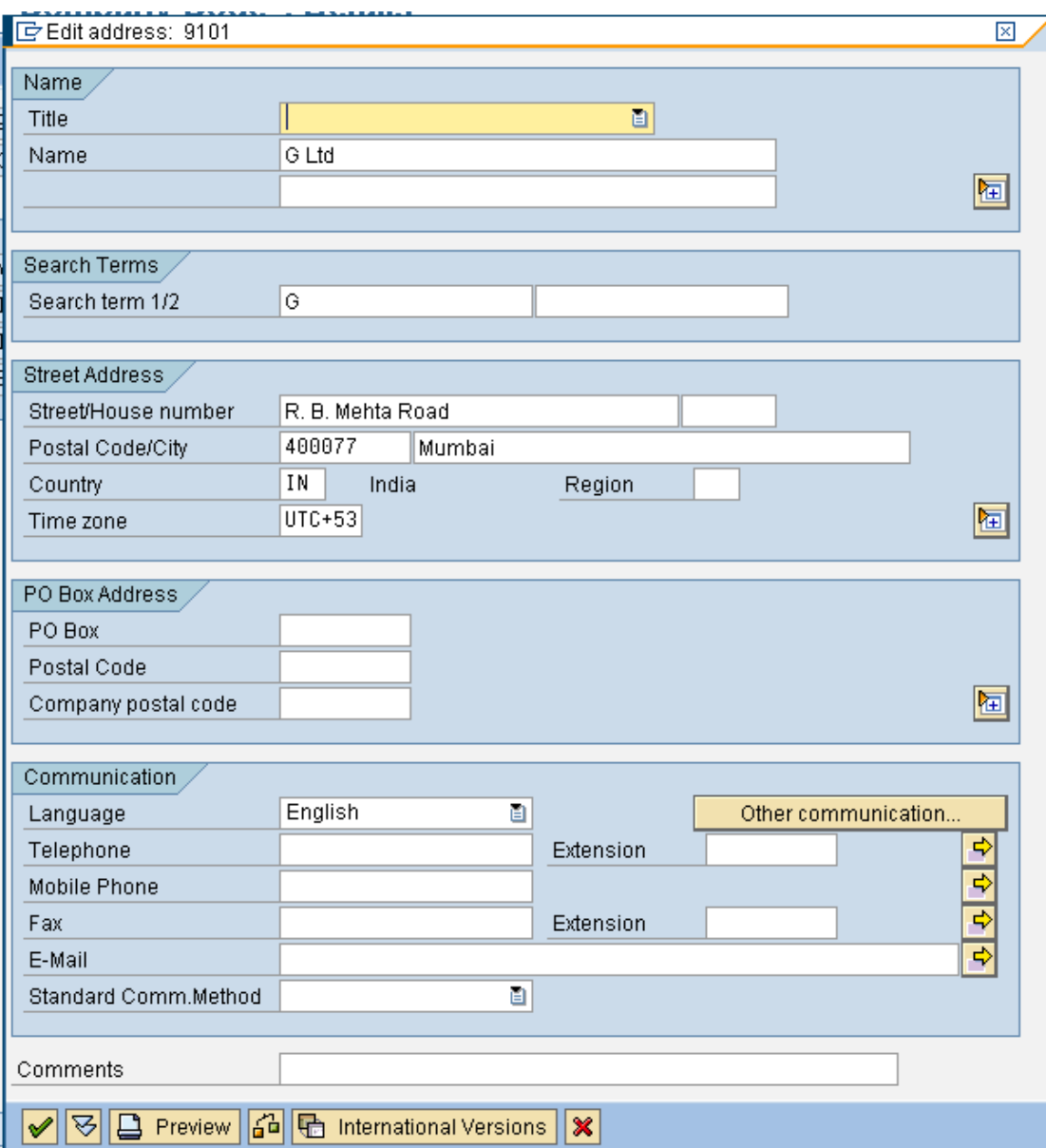

### **Click**

**Click <b>H**</del> to save entry.

#### **Thus company code 9101 is created in SAP.**

#### **2 Ledgers (New)**

#### **2.1.1 Ledger**

#### **2.1.1.1 Define Ledgers for General Ledger Accounting**

You define the ledgers that you use in General Ledger Accounting. The ledgers are based on a totals table. SAP recommends using the delivered standard totals table **FAGLFLEXT**.

The following types of ledgers are available:

#### **Leading Ledger:**

The leading ledger is based on the same accounting principle as that of the consolidated financial statement. **It is integrated with all subsidiary ledgers and is updated in all company codes. You must designate one ledger as the leading ledger.** 

In each company code, the leading ledger automatically receives the settings that apply to that company code: the currencies, the fiscal year variant, and the variant of the posting periods.

#### **In our scenario the group reporting is handled by the Leading Ledger.**

#### **Non-Leading Ledger:**

The non-leading ledgers are parallel ledgers to the leading ledger. They can be based for example on local accounting principles

#### **You must activate a non-leading ledger by company code.**

For each ledger that you create, a ledger group of the same name is automatically created.

#### **In our scenario the local reporting is handled by the Non- leading ledger.**

IMG  $\rightarrow$  Financial Accounting (New)  $\rightarrow$  Financial Accounting Global Settings (New)  $\rightarrow$  Ledgers  $\rightarrow$  Ledger  $\rightarrow$  Define Ledgers for General Ledger **Accounting** 

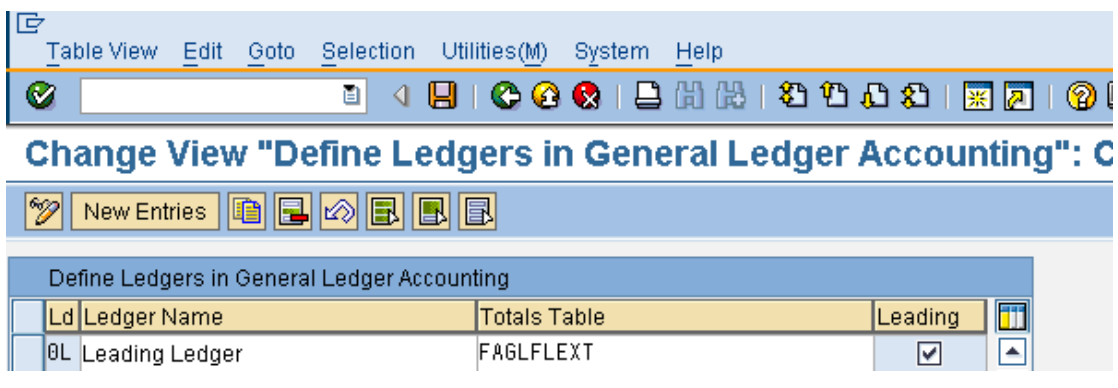

0L is the Leading Ledger.

Click on L

New Entries

Update the following:-

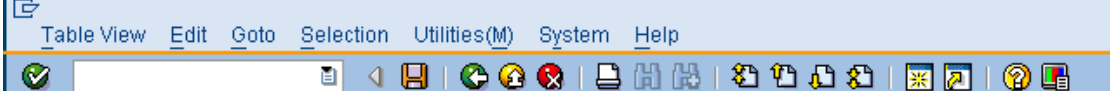

**New Entries: Overview of Added Entries** 

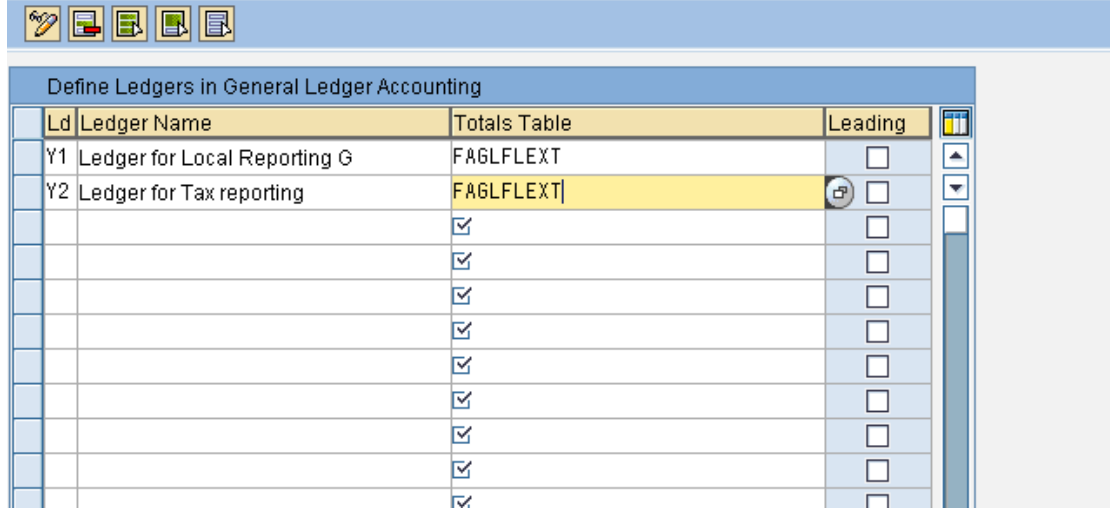

Click on  $\overline{\mathbf{E}}$ 

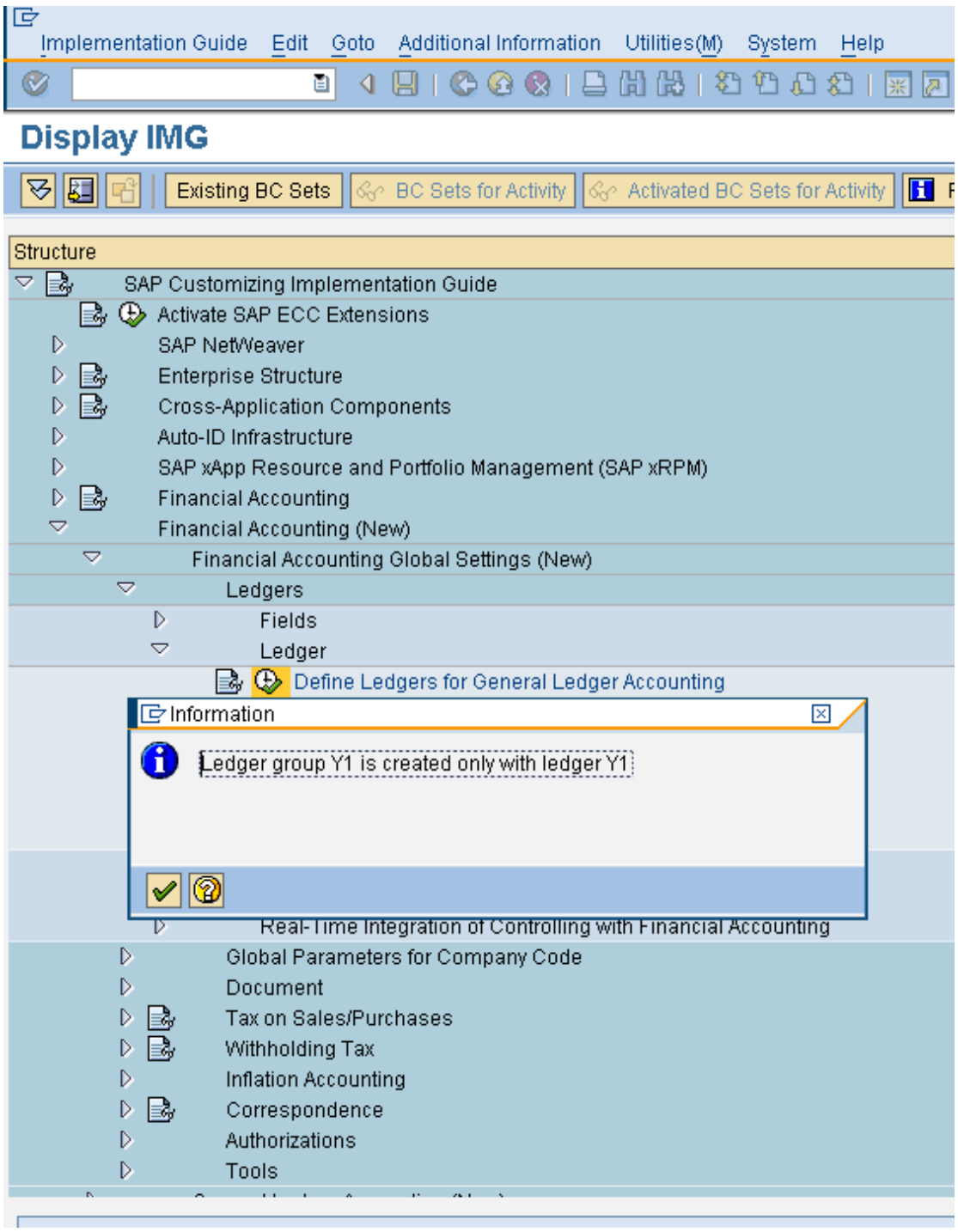

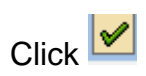

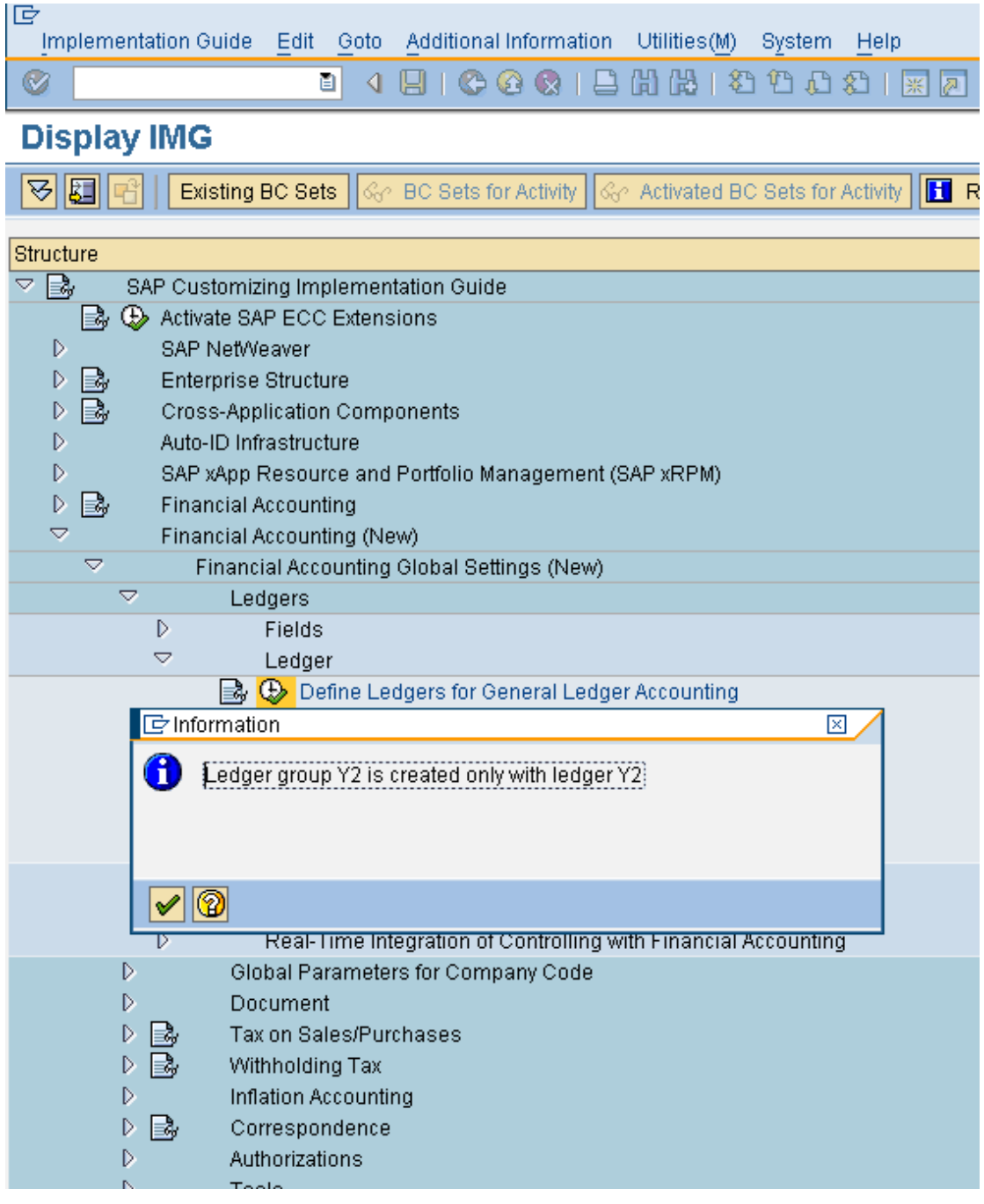

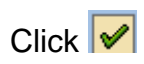

#### **2.1.1.2 Define Currencies of Leading Ledger (Optional)**

IMG  $\rightarrow$  Financial Accounting (New)  $\rightarrow$  Financial Accounting Global Settings (New)  $\rightarrow$  Ledgers  $\rightarrow$  Ledger  $\rightarrow$  Define Currencies of Leading Ledger

#### **This configuration is only required when you want to activate additional currencies for your leading ledger.**

Here you specify the currencies to be applied in the leading ledger. You can make the following settings for each company code.

The group currency must be stored in the client definition which can be seen using transaction code **SCC4**

**Here we can select valuation 1 & 2 only if the following conditions are met:-** 

- **1) Controlling area has been assigned to the company code**
- **2) A currency and valuation profile is defined in the controlling area**
- **3) The currency and valuation profile is active which has the group and profit center valuation view**

**Come back and do this configuration after the controlling area has been assigned to the company code** 

**You can instead of 1 and 2 also select 0 legal valuation.** 

Click on New Entries

Update the following:-

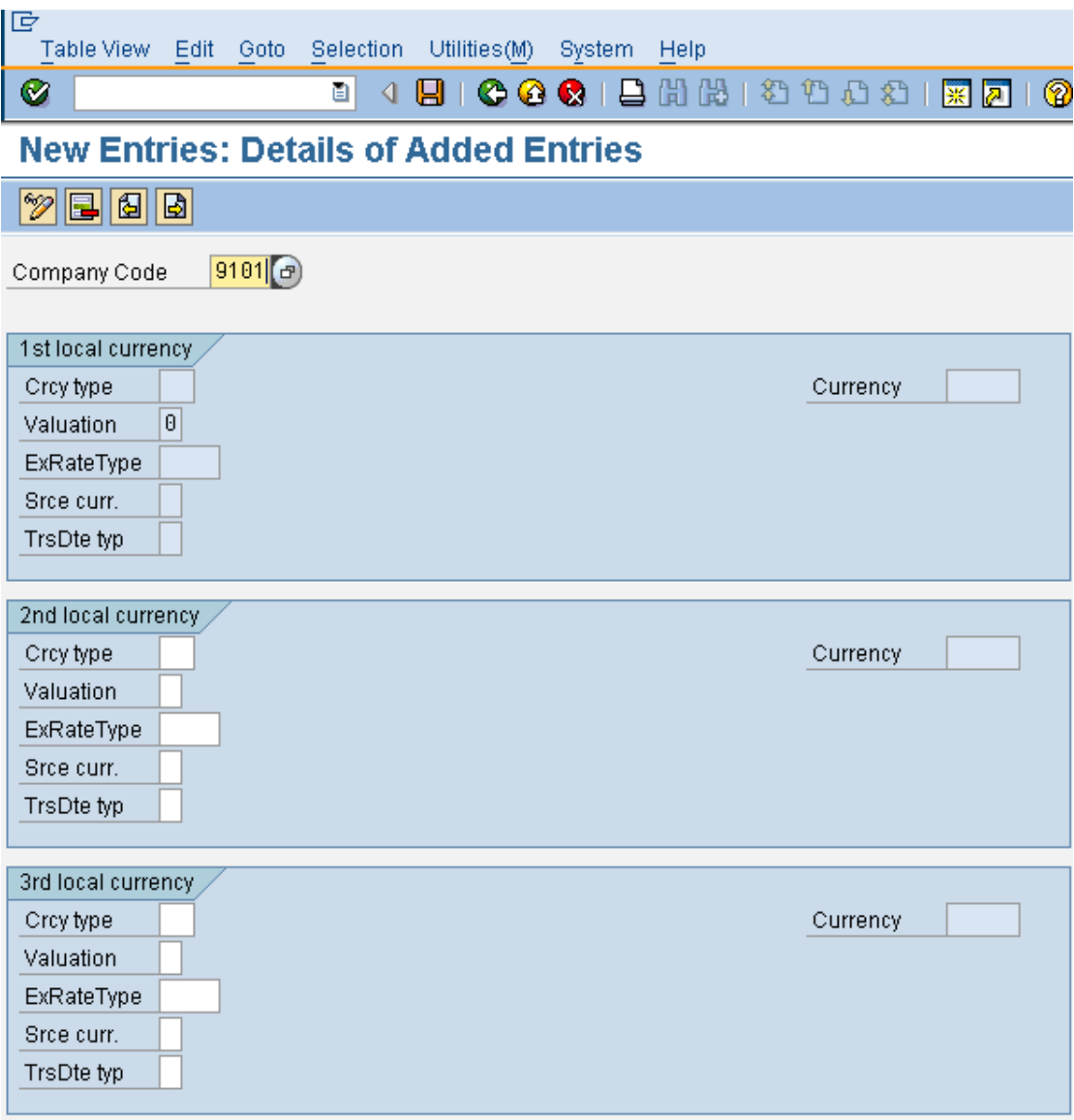

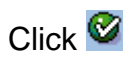

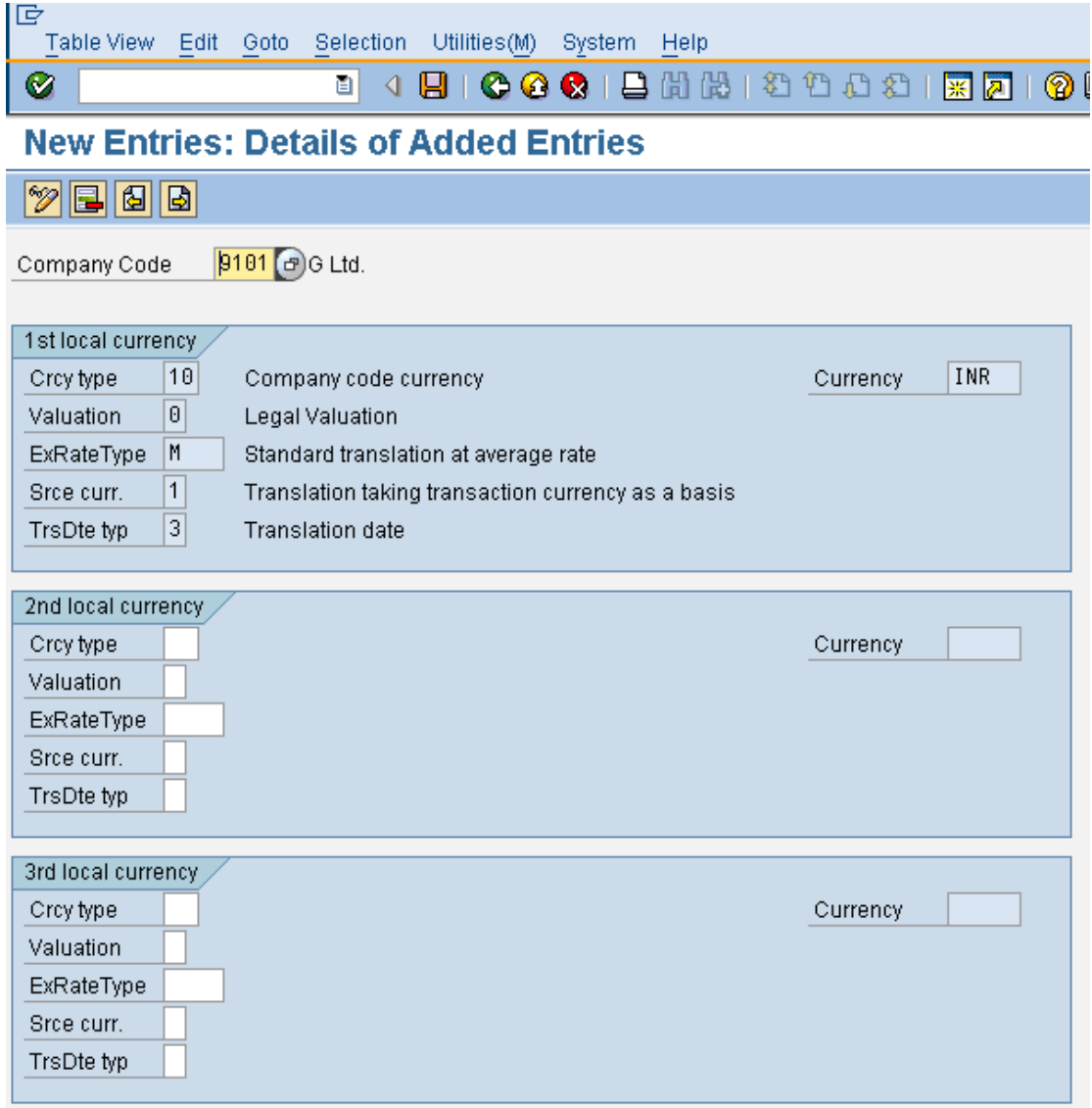

#### Now update the following:-

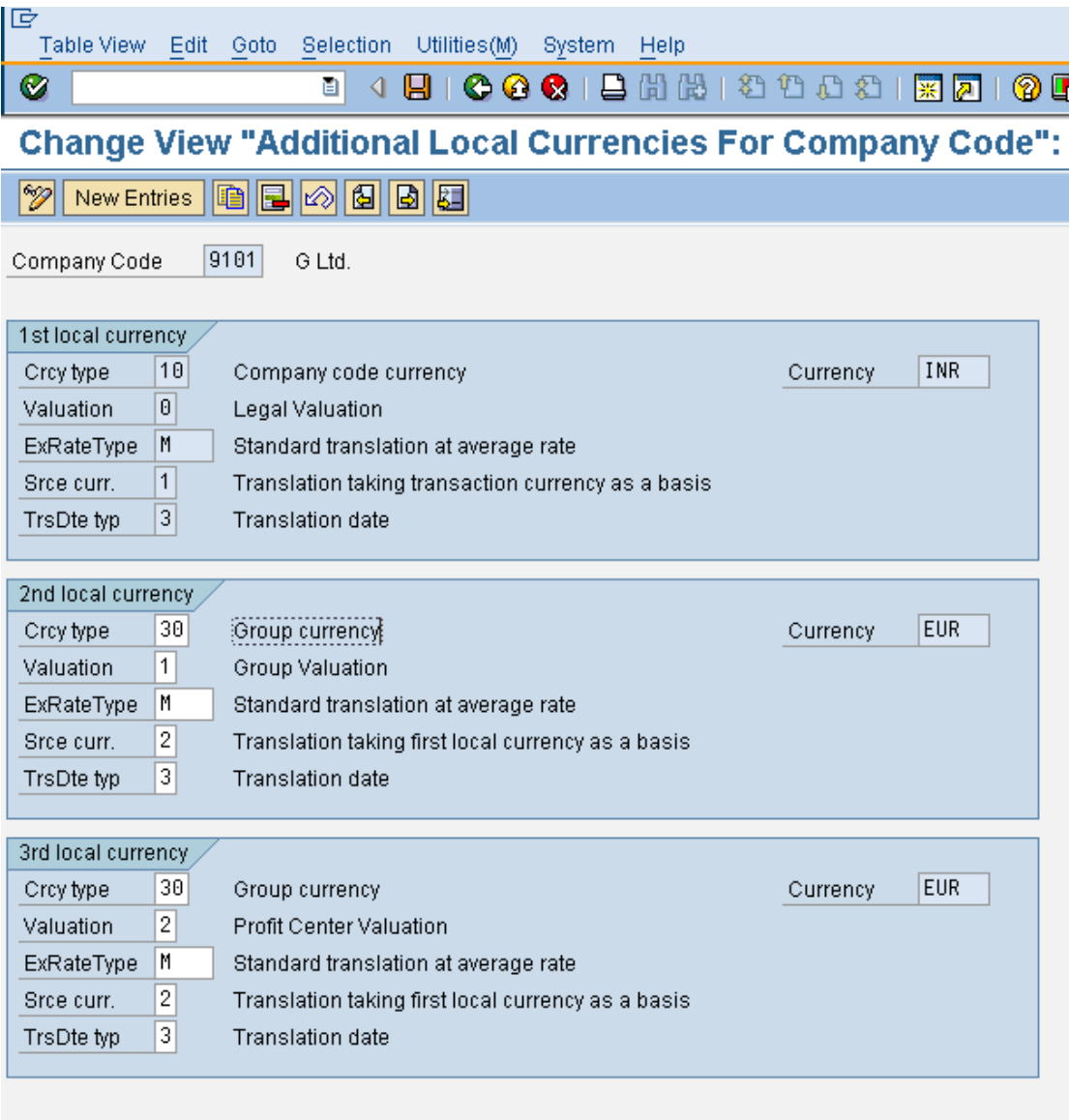

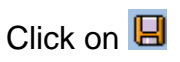

#### **2.1.1.3 Define and Activate Non-Leading Ledgers**

IMG  $\rightarrow$  Financial Accounting (New)  $\rightarrow$  Financial Accounting Global Settings (New)  $\rightarrow$  Ledgers  $\rightarrow$  Ledger  $\rightarrow$  Define and Activate Non-Leading Ledgers

Here you make the following settings for the non-leading ledgers for **each company code**:

- You activate the non-leading ledgers in the company code.
- You can define additional currencies beyond that of the leading ledger. The first currency of a non-leading ledger is always the currency of the leading ledger (and hence that of the company code). For the second and third currencies of a non-leading ledger, you can only use currency types that you have specified for the leading ledger.
- You can define a fiscal year variant that differs from that of the leading ledger. If you do **not** enter a fiscal year variant, the fiscal year variant of the company code is used automatically.

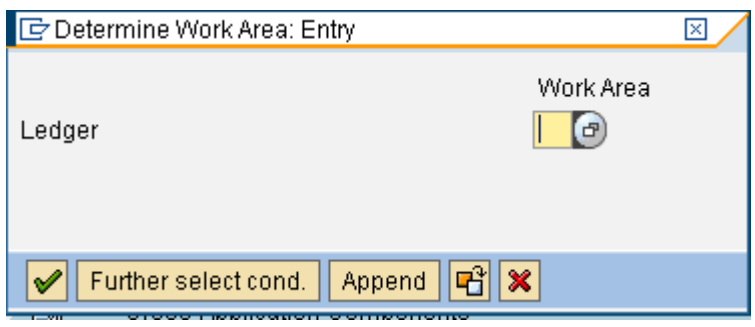

You can specify a variant of the posting periods.

Update the following:-

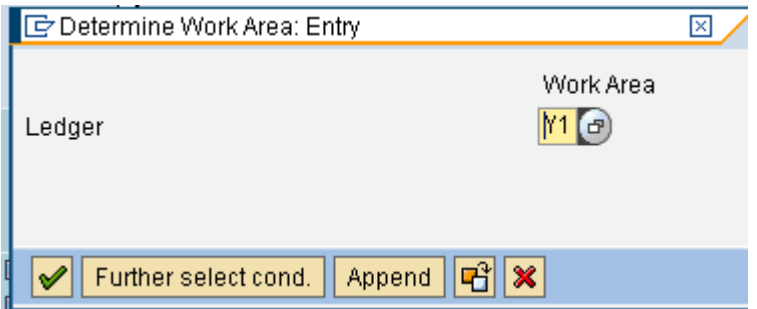

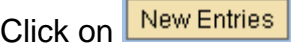

Update the following:-

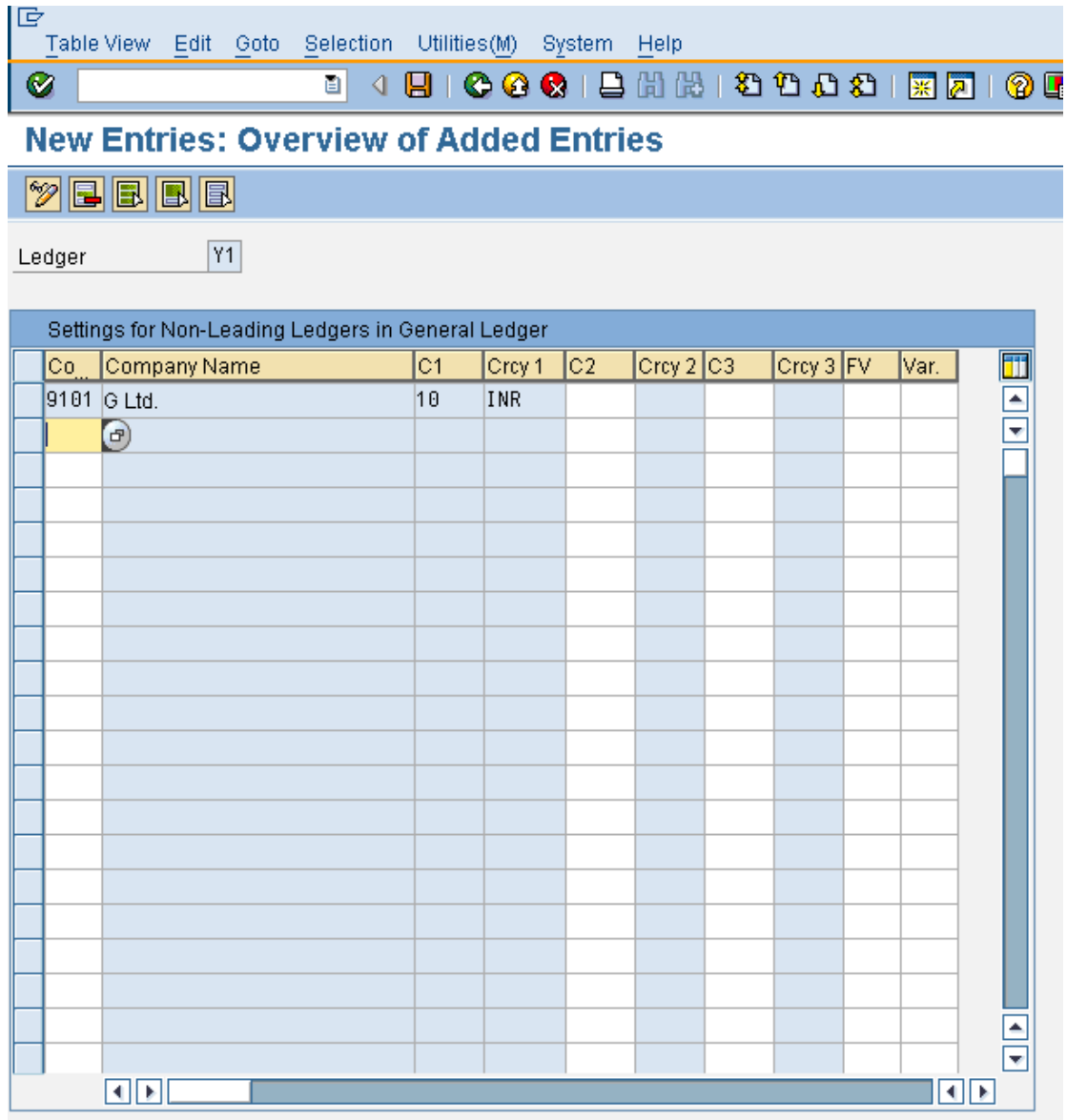

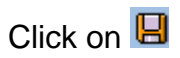

Click<sup>O</sup>

Now update the following:-

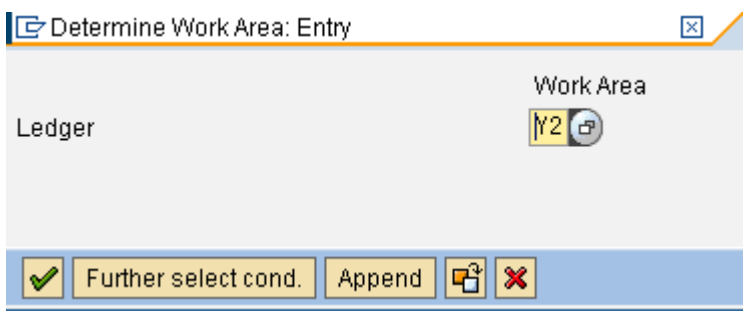

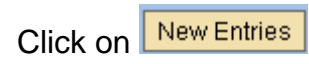

Update the following:-

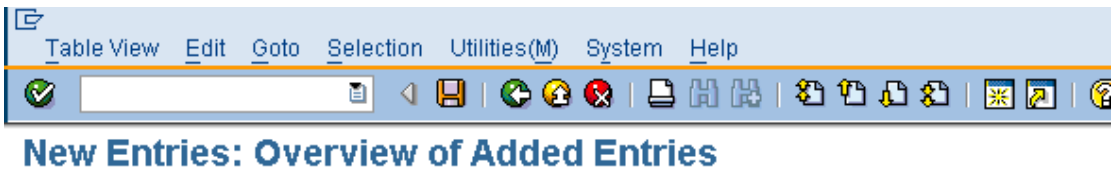

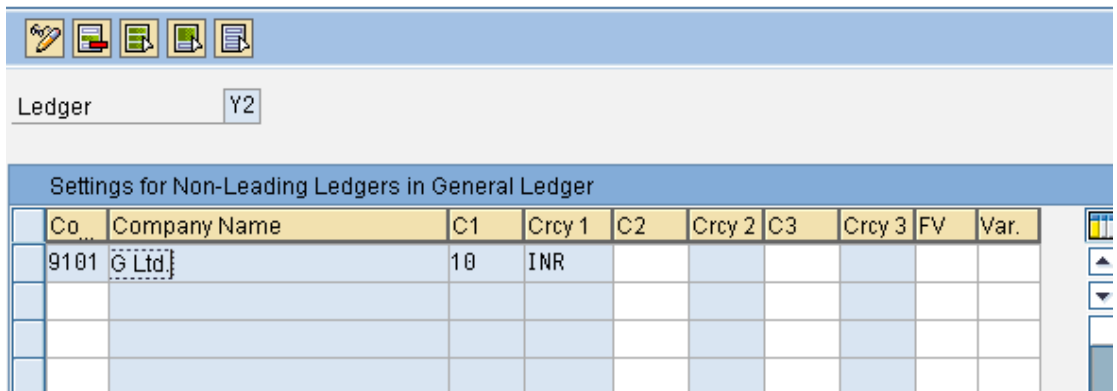

Take a drop down in the field FV (Fiscal year variant)

V3 Apr.- March, 4 special periods

You can even assign a different posting period variant to this ledger

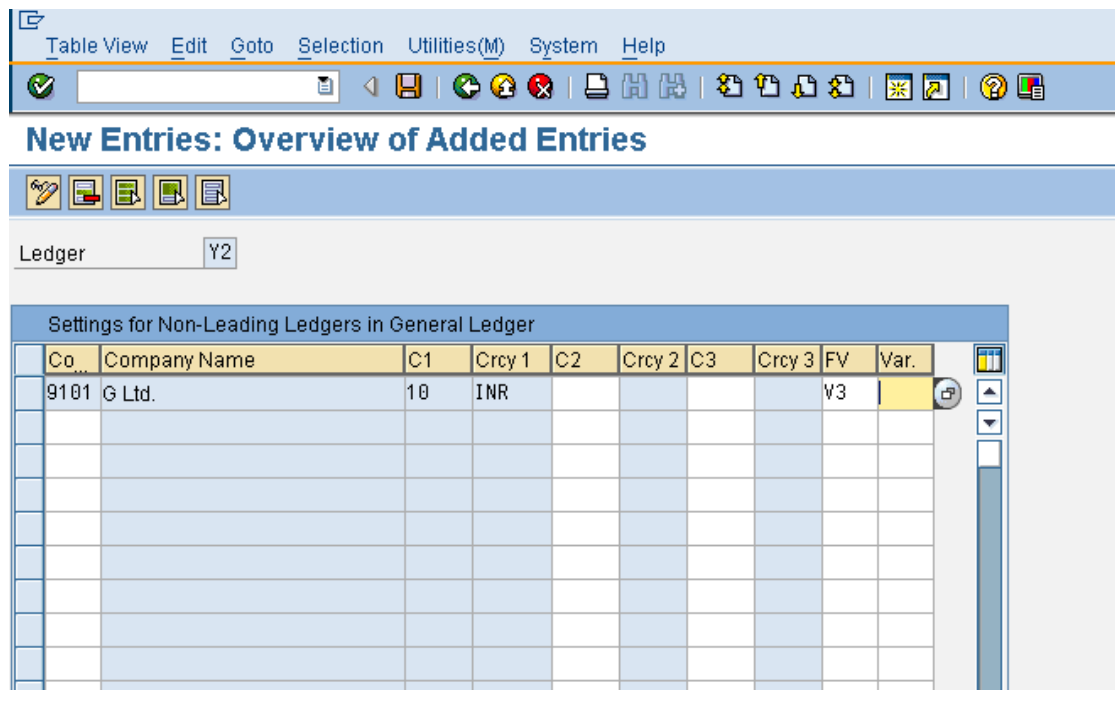

Click on  $\overline{\mathbf{B}}$ 

#### **2.1.1.4 Assign Scenarios and Customer Fields to Ledgers**

IMG  $\rightarrow$  Financial Accounting (New)  $\rightarrow$  Financial Accounting Global Settings (New)  $\rightarrow$  Ledgers  $\rightarrow$  Ledger  $\rightarrow$  Assign Scenarios and Customer Fields to Ledgers

In this IMG activity, you assign the following to your ledgers:

#### **Scenarios**

This determines what fields in a ledger are updated when it receives posting from other application components. **It is not possible to create any new scenarios other then predefined scenarios.** 

#### **Custom Fields**

You can add custom fields (that you have already defined) to the ledger.

#### **Versions**

This enables you to make general version settings for the ledger that depend on the fiscal year. In the versions, you specify whether actual data is recorded, whether manual planning is allowed, and whether planning integration with Controlling is activated.

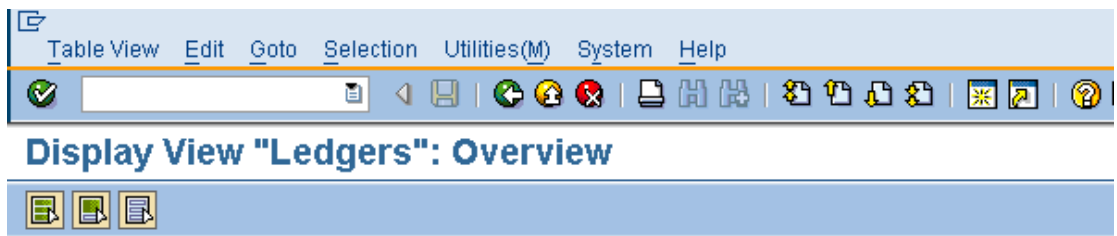

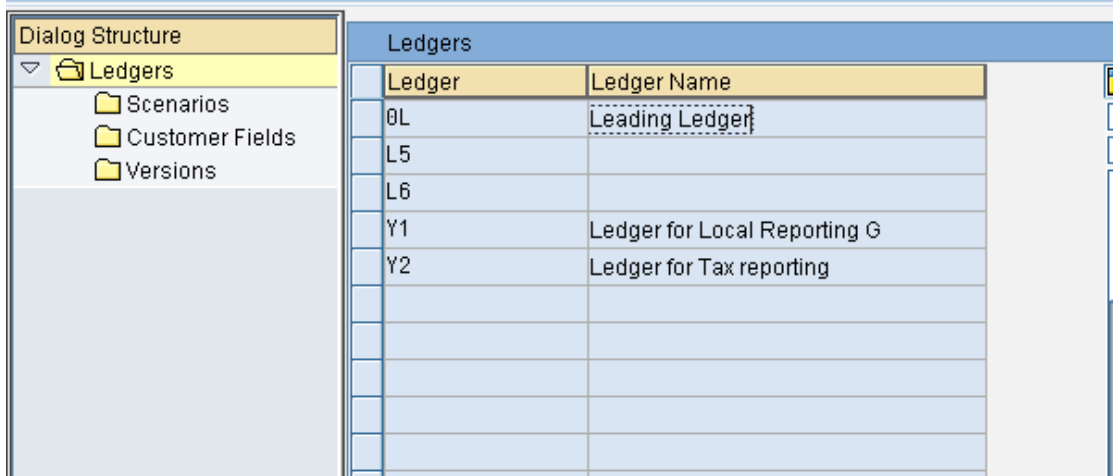

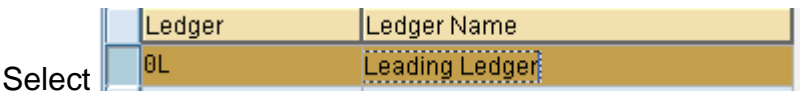

Click Scenarios

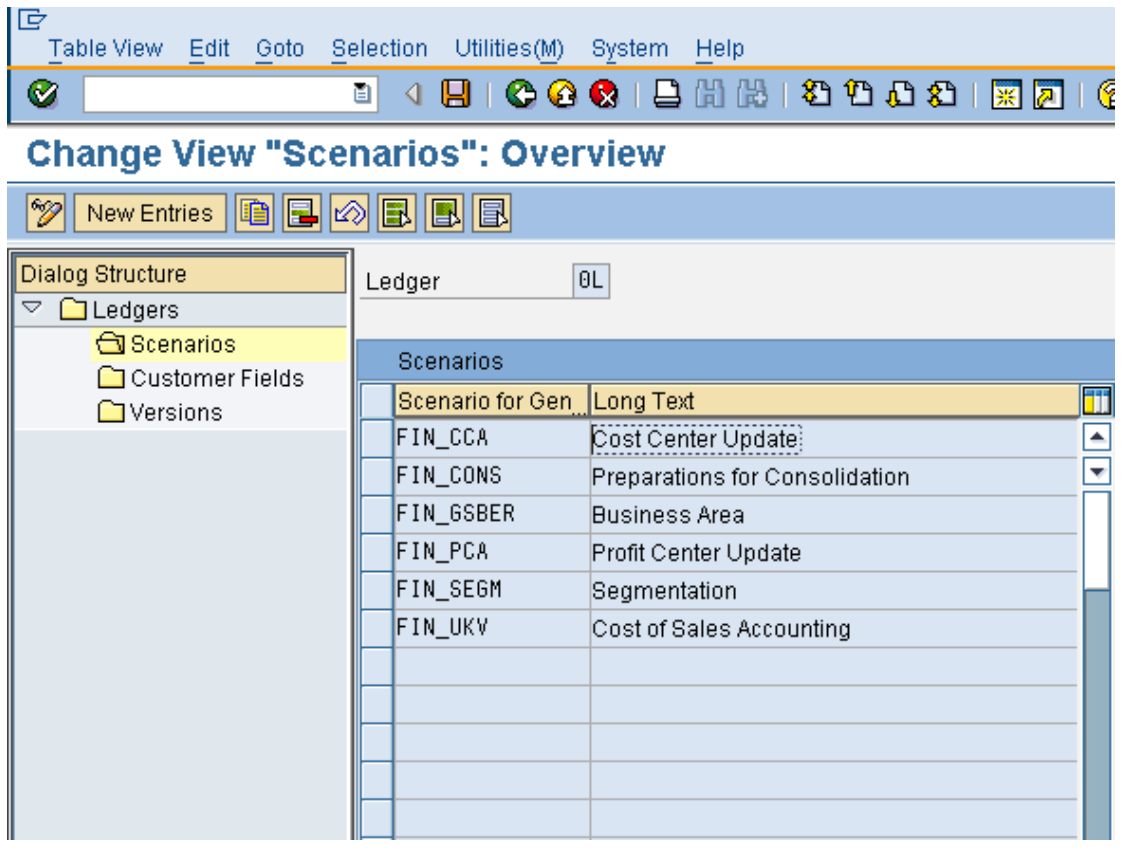

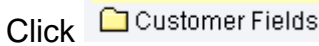

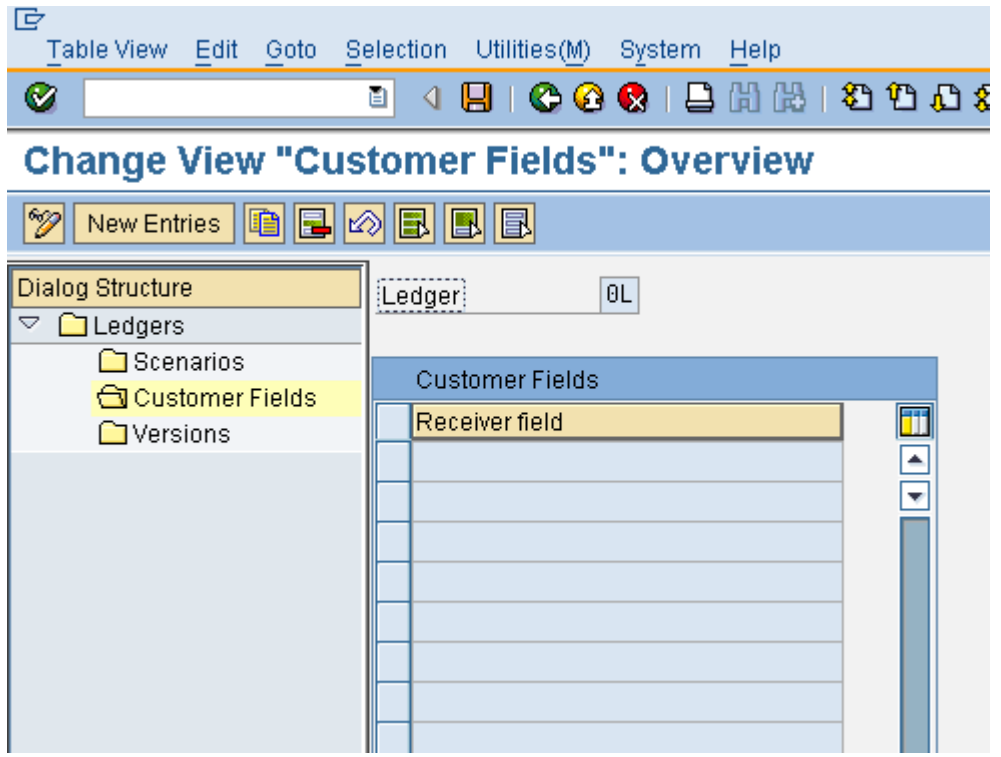

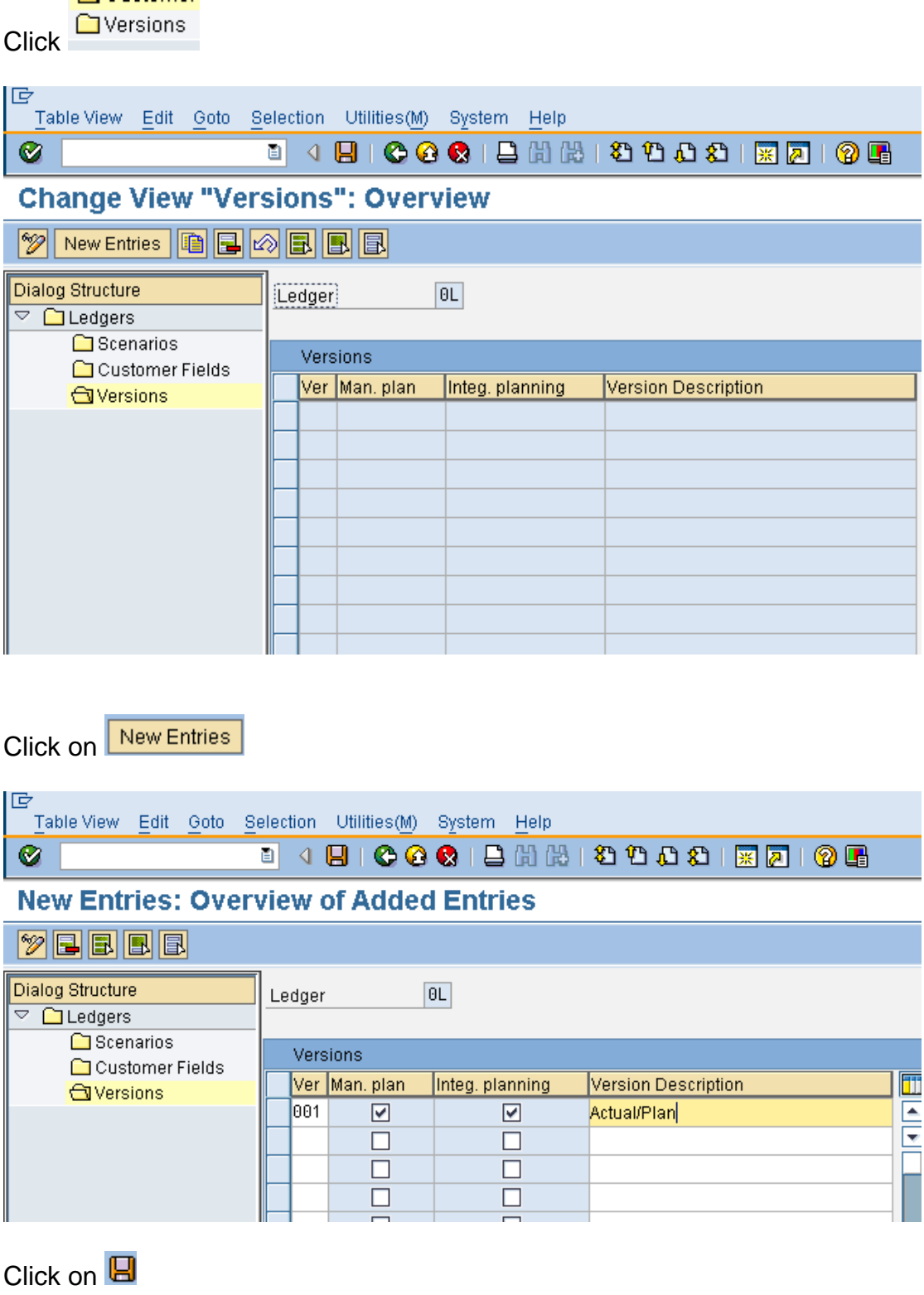

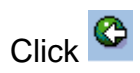

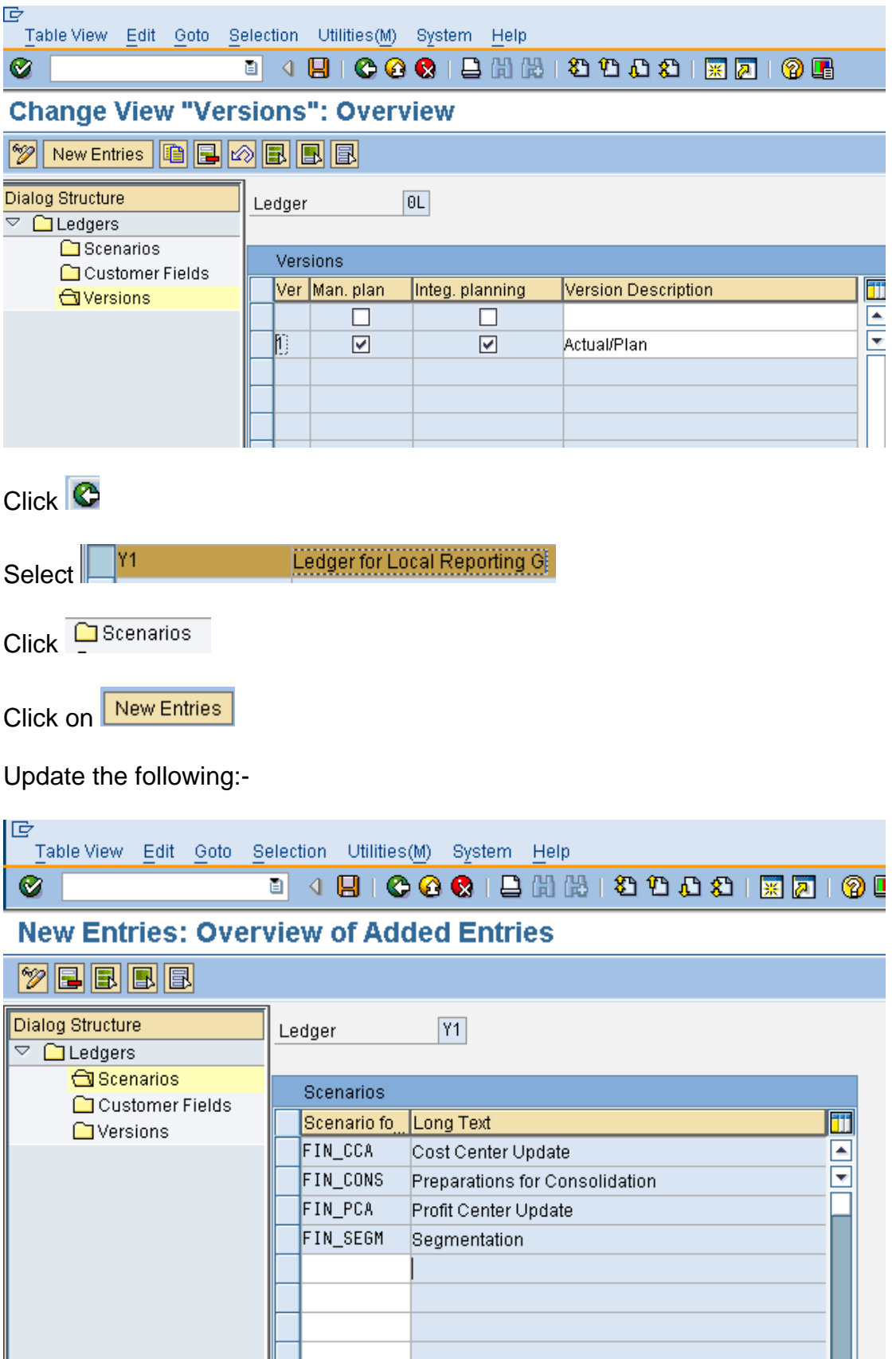

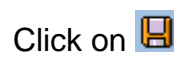

To assign Profit center update you need to have profit center module active.

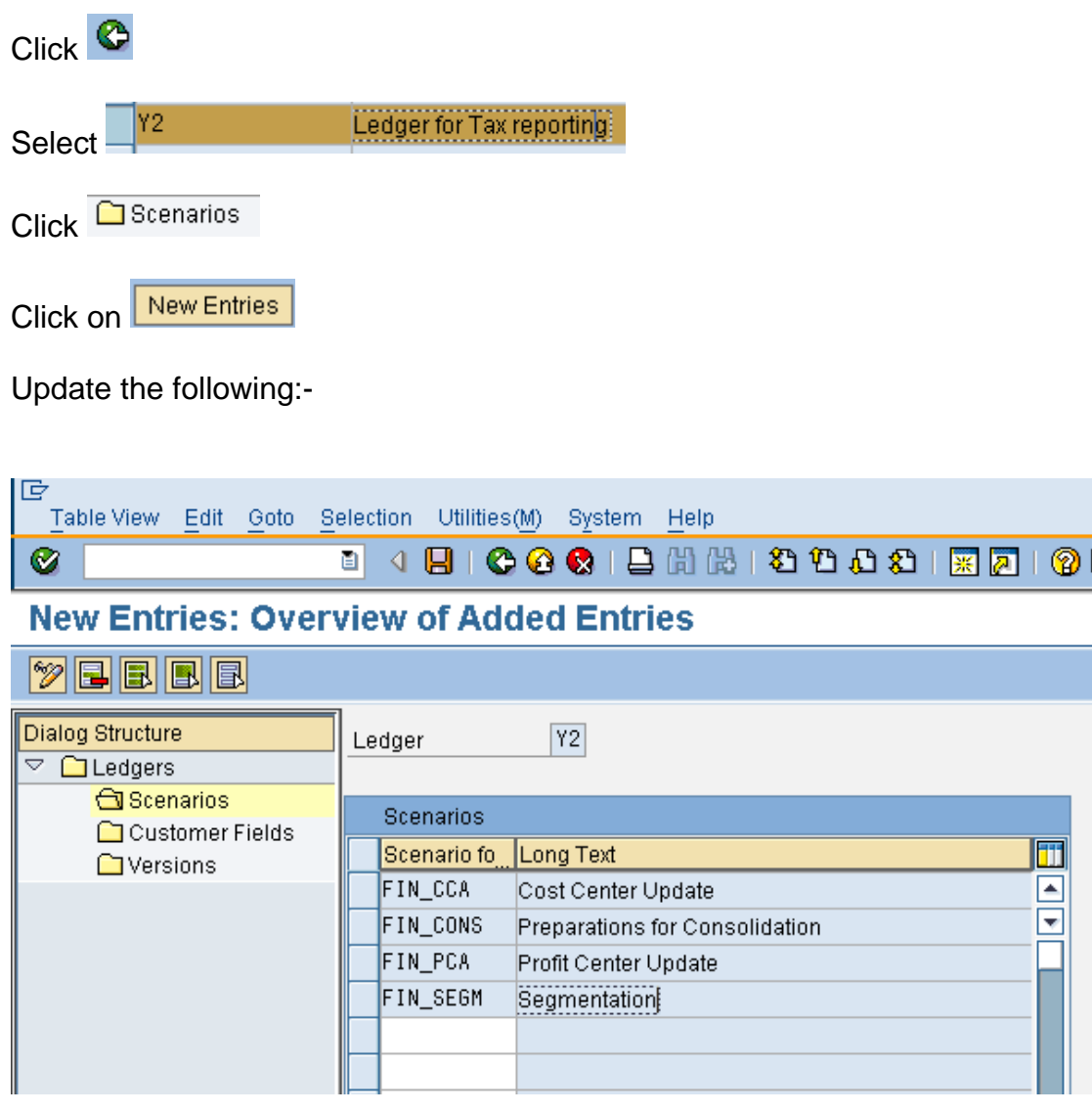

Click on  $\Box$ 

#### **2.1.1.5 Define Ledger Group**

IMG  $\rightarrow$  Financial Accounting (New)  $\rightarrow$  Financial Accounting Global Settings (New)  $\rightarrow$  Ledgers  $\rightarrow$  Ledger  $\rightarrow$  Define Ledger Group

Here you define ledger groups. A ledger group is a combination of ledgers for the purpose of applying the functions and processes of general ledger accounting to the group as a whole.

When posting, for example, you can restrict the update of individual postings to a ledger group so that the system only posts to the ledgers in that group.

You can combine any number of ledgers in a ledger group. In this way, you simplify the tasks in the individual functions of General Ledger Accounting.

When a ledger is created, the system automatically generates a ledger group with the same name. In this way, you can also post data to an individual ledger or access it when using functions where you can only enter a ledger group and not ledgers.

You can change the name of the ledger group that was taken from the ledger. You only have to create those ledger groups in which you want to combine several ledgers for joint processing in a function.

**You do not need to create a ledger group for all ledgers because the system automatically posts to all ledgers when you do not enter a ledger group in a function.** 

#### **Representative Ledger of a Ledger Group**

The system uses the representative ledger of a ledger group to determine the posting period and to check whether the posting period is open. If the posting period for the representative ledger is open, the system posts in all ledgers of the group, even if the posting period of the non-representative ledgers is closed. Each ledger group must have exactly one representative ledger: If the ledger group has a leading ledger, the leading ledger must always be identified as the representative ledger.

If the ledger group does not have a leading ledger, you must designate one of the ledgers as the representative ledger. If the ledger group has only one ledger, this ledger is then the representative ledger. If the ledger group has more than one ledger, the system checks during posting whether the representative ledger was selected correctly. This check is based on the fiscal year variant of the company code:

#### **We do not want to group the ledgers, therefore we do not do any configuration here.**

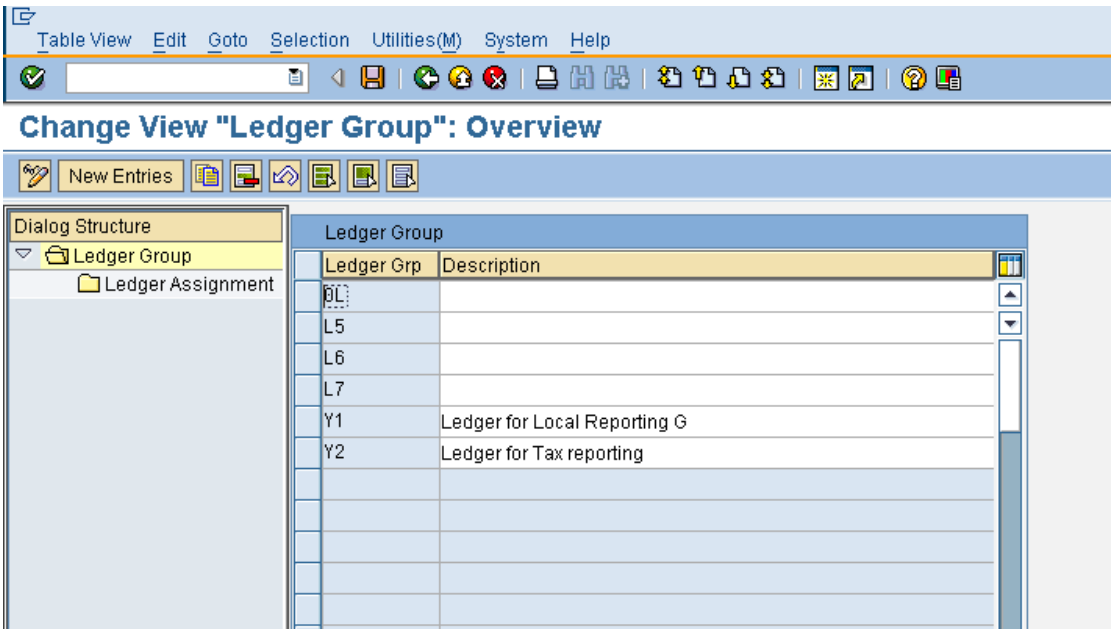

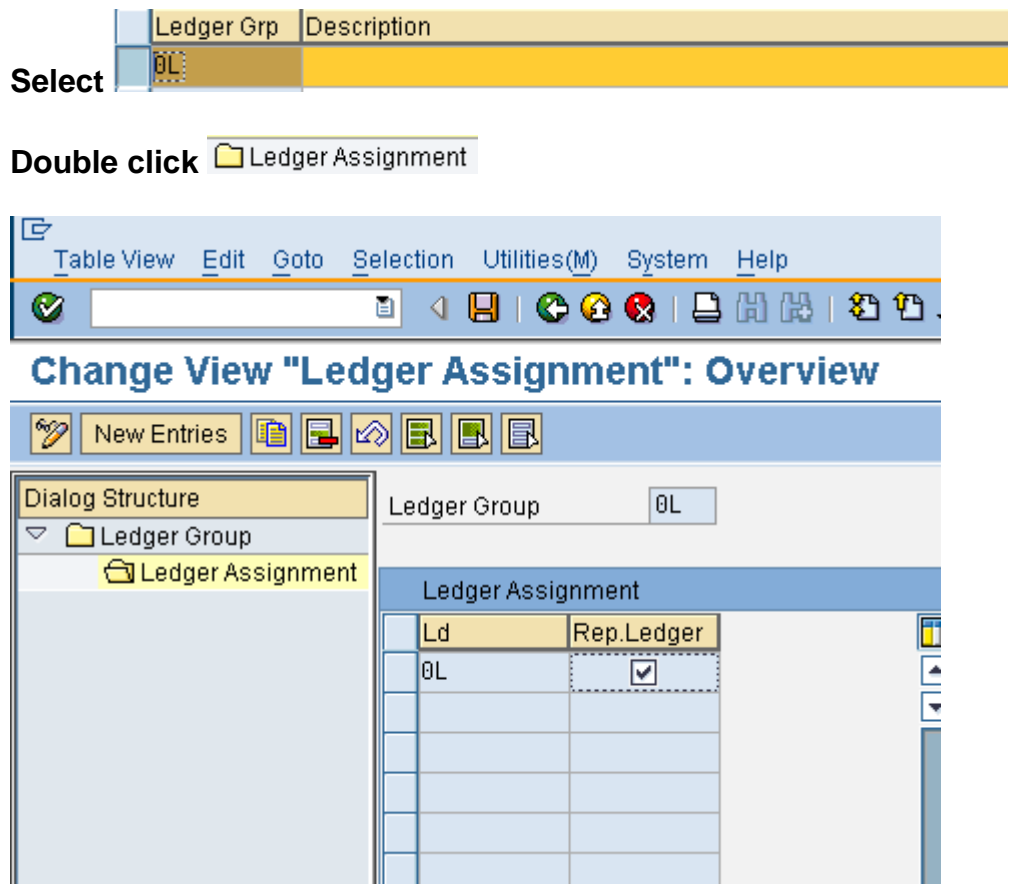

#### **Select Y1**

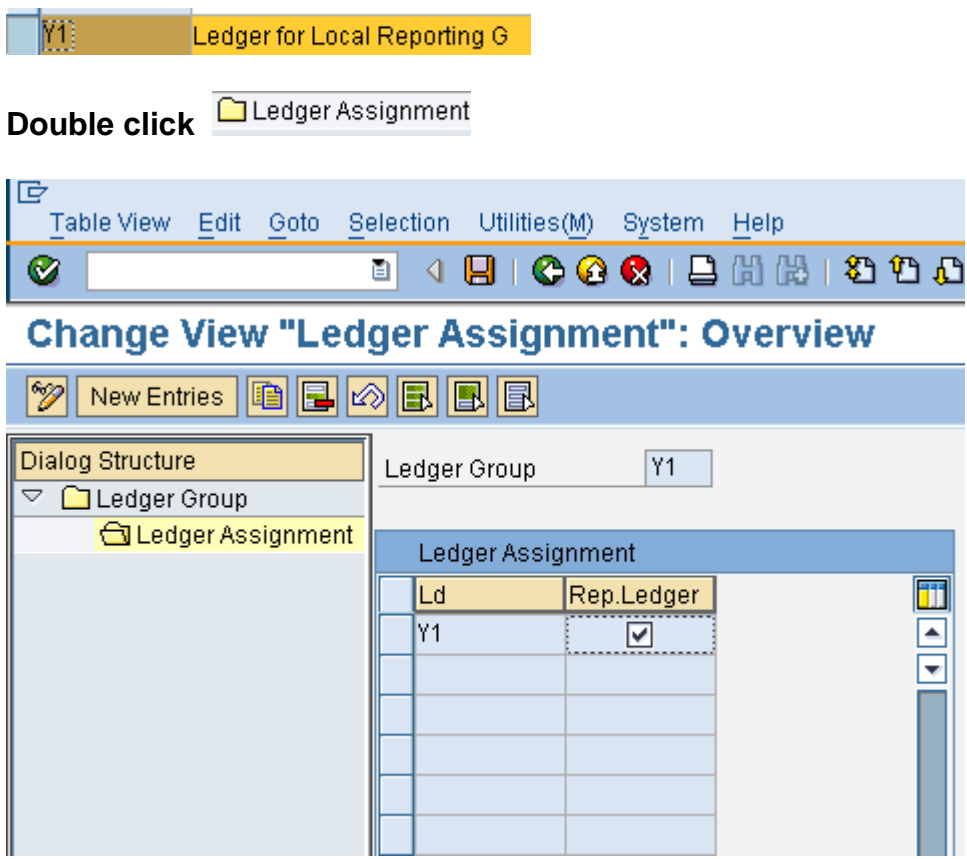

#### **Similarly you can check Y2**

#### **2.1.1.6 Activate New General Ledger Accounting**

IMG  $\rightarrow$  Financial Accounting  $\rightarrow$  Financial Accounting Global Settings  $\rightarrow$ Activate New General Ledger Accounting (**FAGL\_ACTIVATION**)

By activating New General Ledger Accounting, you achieve the following:

- 1) The functions for new General Ledger Accounting become available.
- 2) In the SAP Reference IMG, the previous Financial Accounting menu is replaced by the Financial Accounting (New) menu. Under Financial Accounting Global Settings (New) and General Ledger (New), you can make the settings for New General Ledger Accounting.
- 3) You activate the tables of new General Ledger Accounting so that your posting data is written to them.

If you already use classic General Ledger Accounting in your production system, you need to perform the migration of this data before you activate